# MASTER OF EDUCATION REGISTRATION TUTORIAL

### **1.** Go to **[My Campus](https://www.stfx.ca/mycampus)**

### **2.** Click on "MyData & Banner Self-Service"

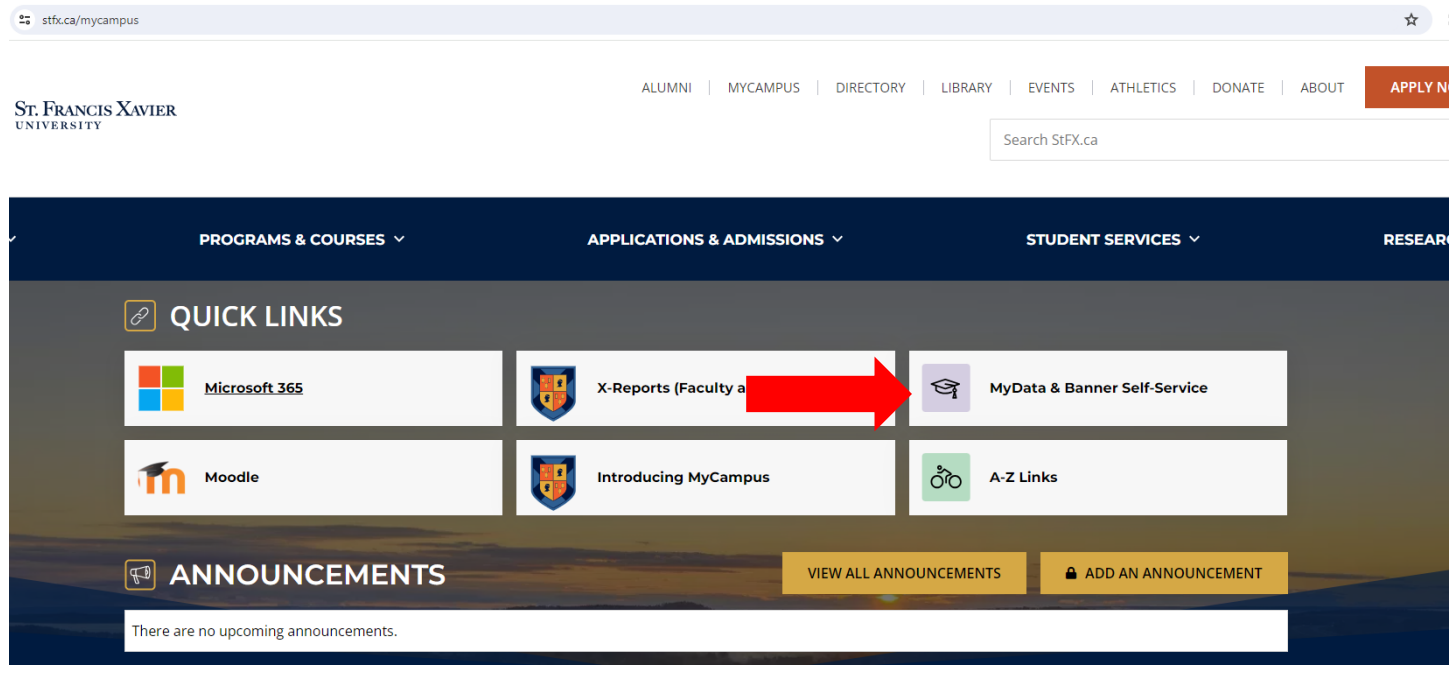

**3.** Enter your StFX student username (ex. X2000abc) and password

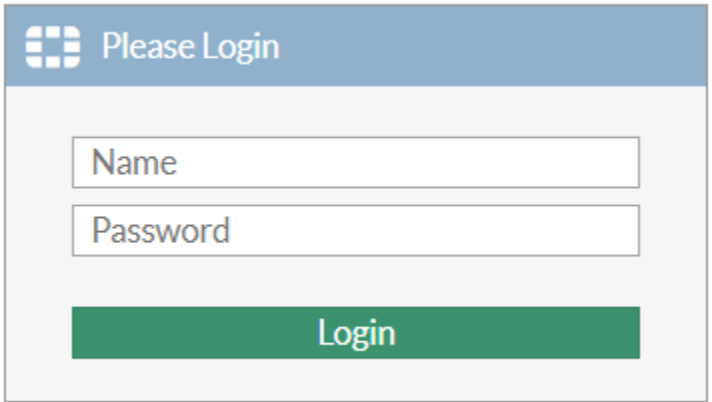

**4.** Click on the "Banner Self Service" icon

# **StFX Portal**

## **Bookmarks**

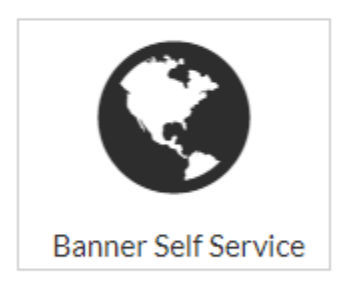

**5.** Enter your student id number and PIN

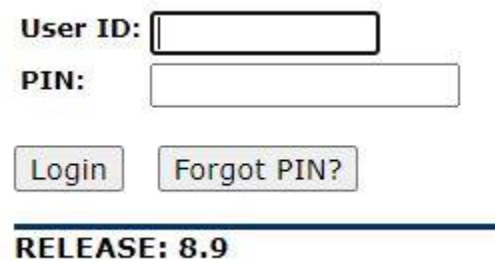

**6.** Click on "Student Services"

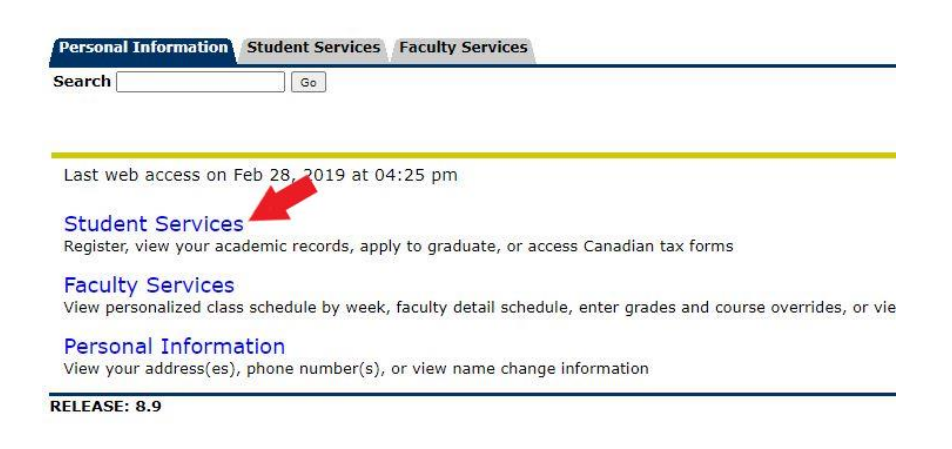

**7.** Click on "Course Registration"

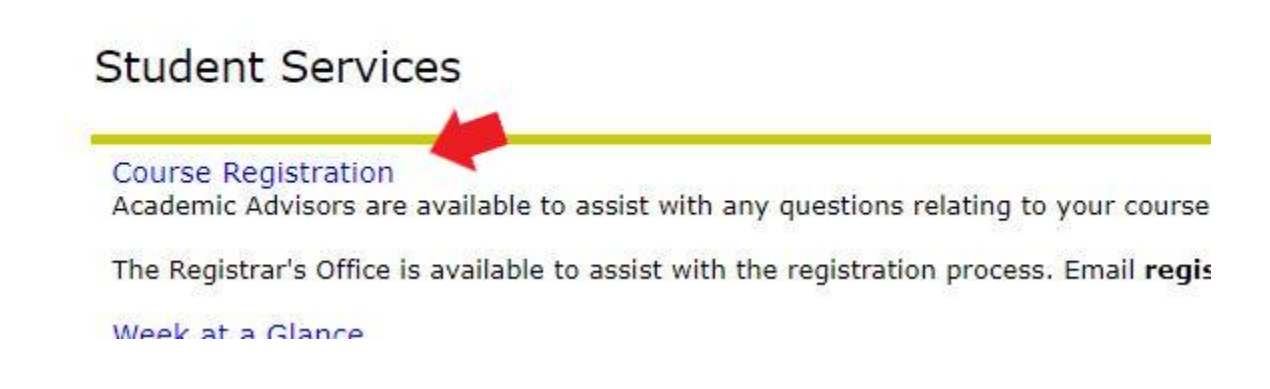

### **8.** Click on "Step 1 – Select Term (required)"

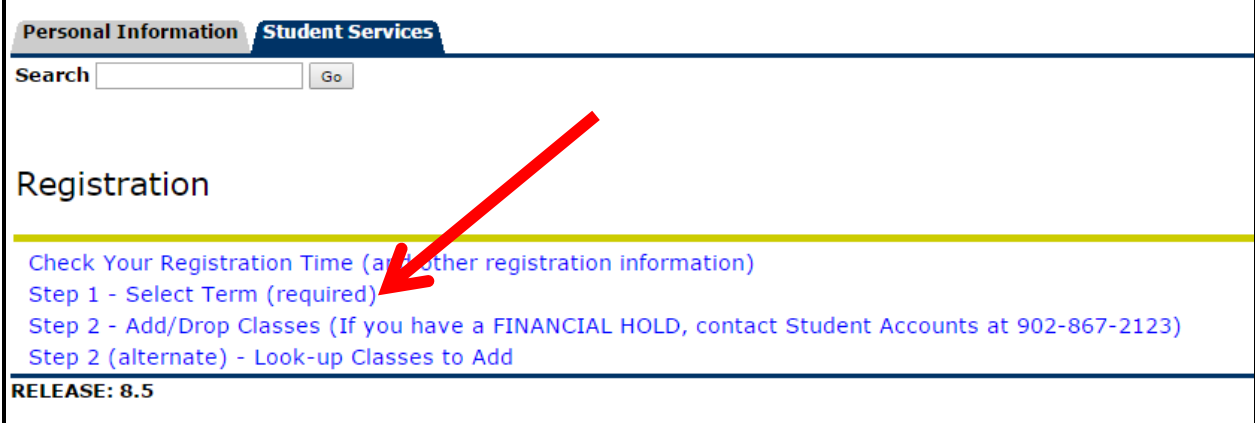

**9.** Select your term and click on "Submit"

(note: fall and winter courses are in the "Full Academic Year". You have to select the spring term to register for the spring courses or the summer term to register for summer courses)

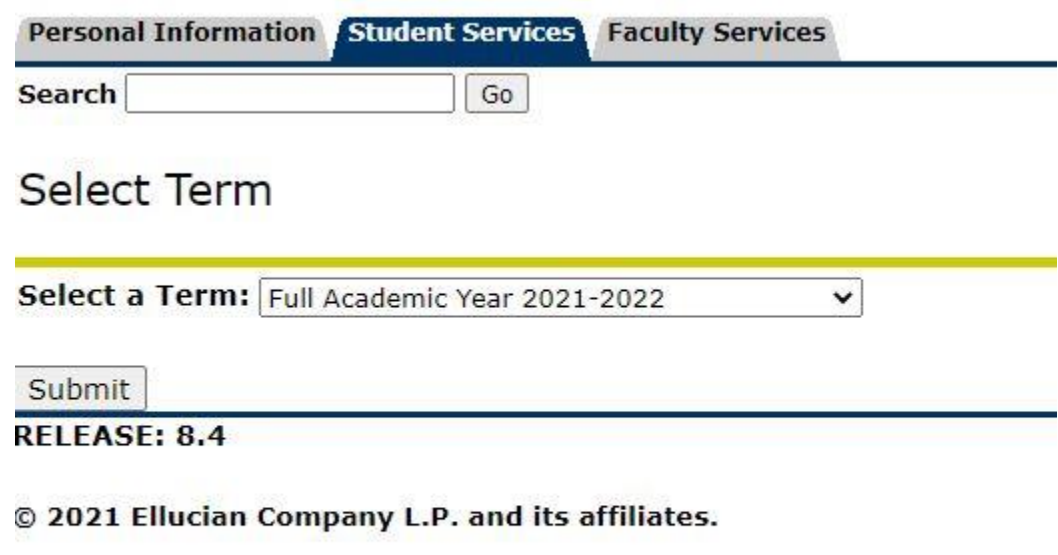

**10.** Click on "Step 2 – Add/Drop Classes"

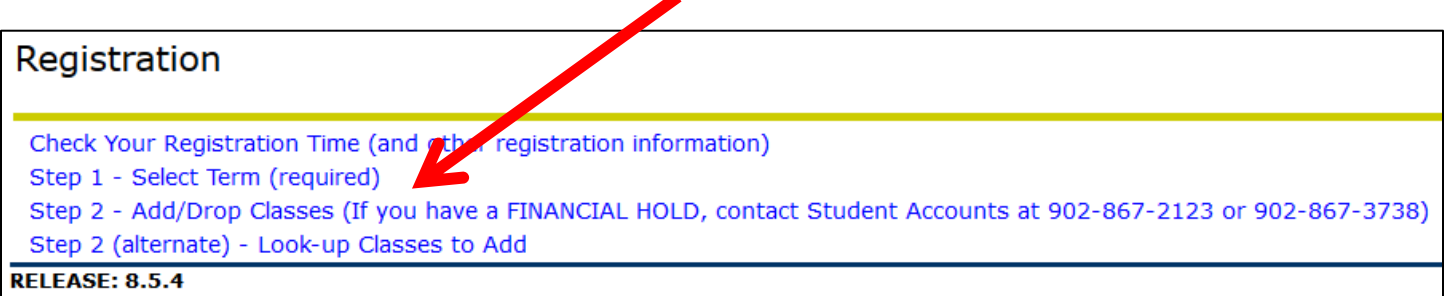

Please see here for a list of common registration errors: **<https://www.stfx.ca/applications-admissions/registrars-office/registration-errors>**

**11.** This is where you enter the CRN's of the courses you looked up in the Fall & Winter Calendar (lists fall, winter, and spring MEd courses) or the Spring & Summer Calendar (lists spring and summer MEd courses) on the Curriculum and Leadership **[Homepage](https://www.stfx.ca/department/curriculum-leadership)**.

After you have entered your CRN's, Click on "Submit Changes"

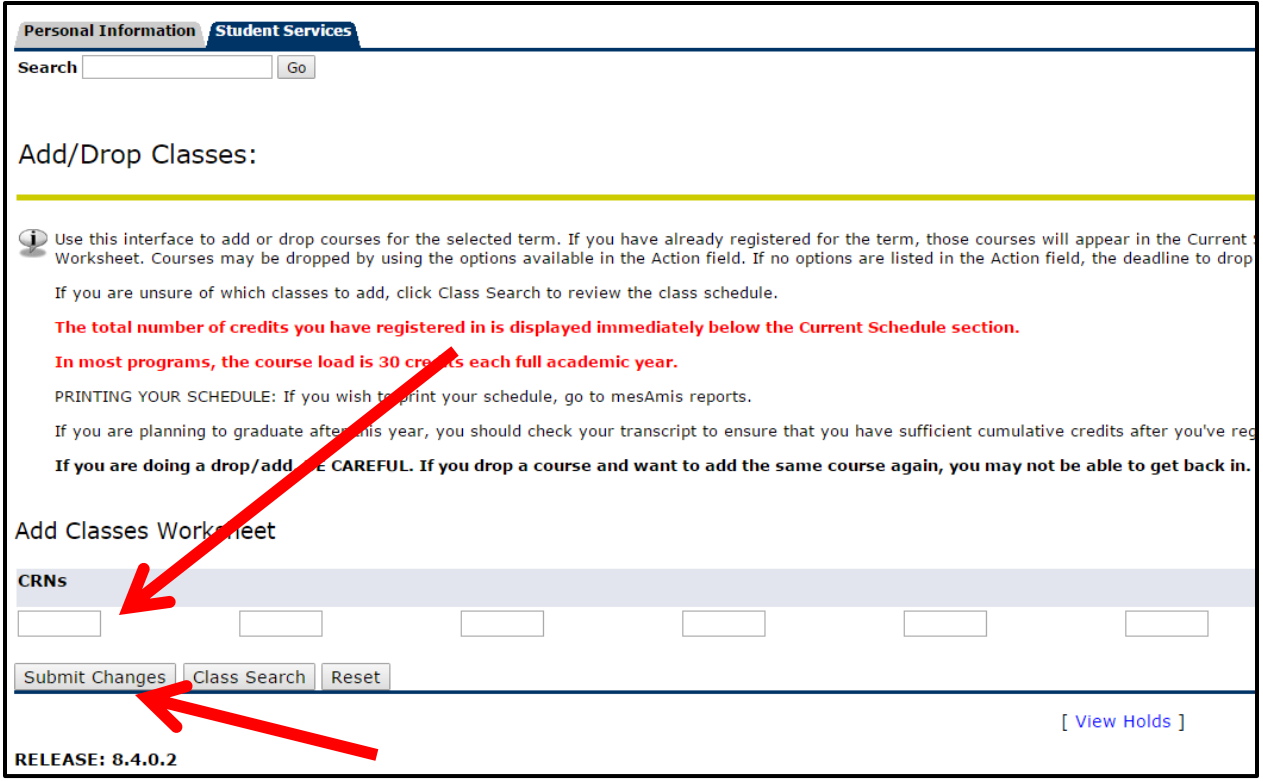

**12.** Once you "Submit Changes", you should see what classes you are registered in:

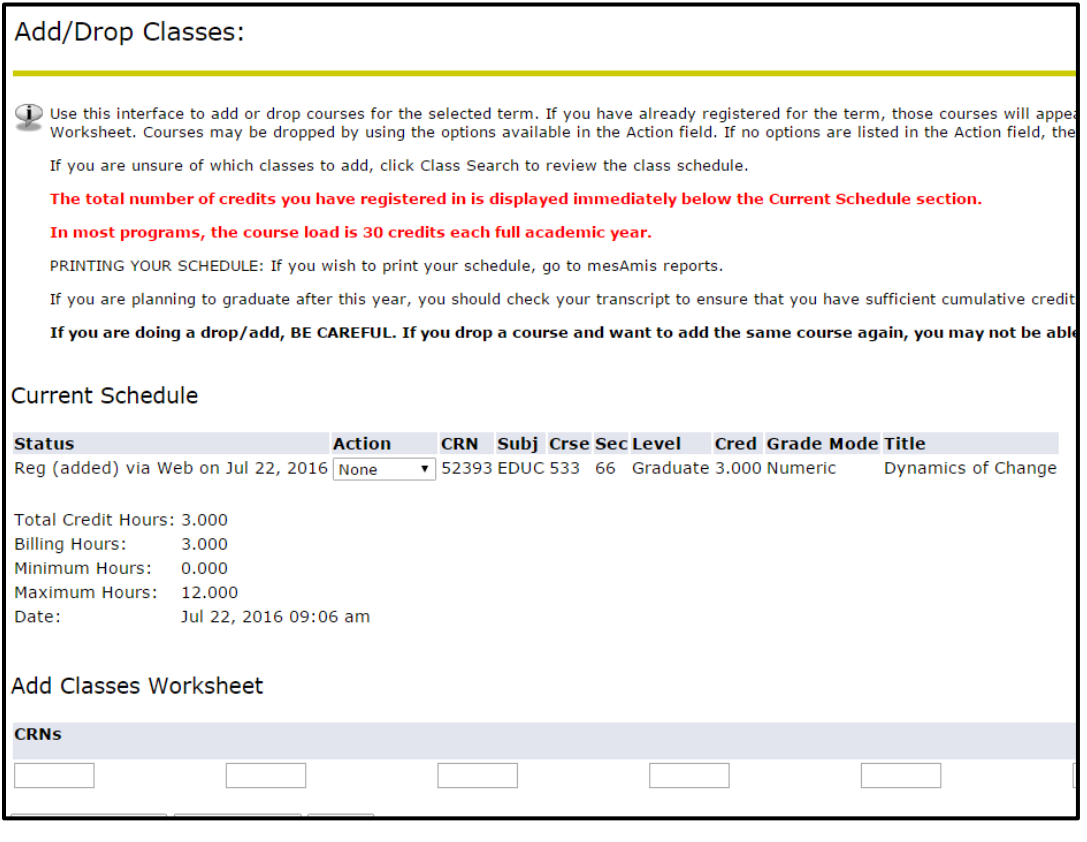

#### **DROPPING A COURSE**

If you decide you want to drop a course, follow the same steps. After Step 8 you will see the screen below. Under "Action", for the course you want to drop, choose "Drop Web", then "Submit Changes".

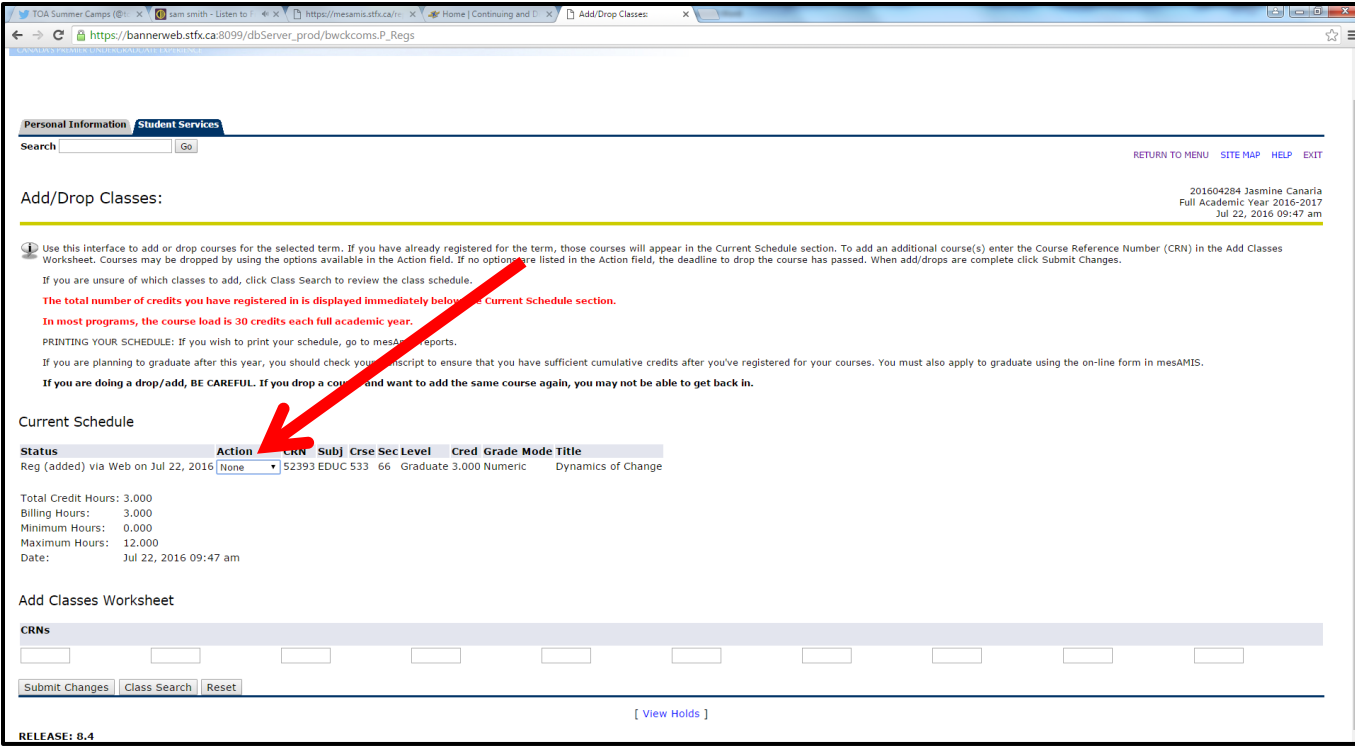